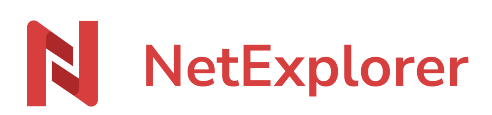

[Base de connaissances](https://support.netexplorer.fr/fr/kb) > [Application Mobile](https://support.netexplorer.fr/fr/kb/application-mobile) > [Bonnes pratiques](https://support.netexplorer.fr/fr/kb/bonnes-pratiques-5) > [Application Android :](https://support.netexplorer.fr/fr/kb/articles/application-android-ergonomie-et-navigation) [ergonomie et navigation](https://support.netexplorer.fr/fr/kb/articles/application-android-ergonomie-et-navigation)

Application Android : ergonomie et navigation

Guilhem VERGON - 2023-12-27 - [Bonnes pratiques](https://support.netexplorer.fr/fr/kb/bonnes-pratiques-5)

Utilisez votre plateforme sur mobile comme si vous étiez sur un ordinateur

## **Naviguer**

L'ergonomie est la même que sur le navigateur, vous retrouvez la totalité des éléments, hormis la gestion administrateur

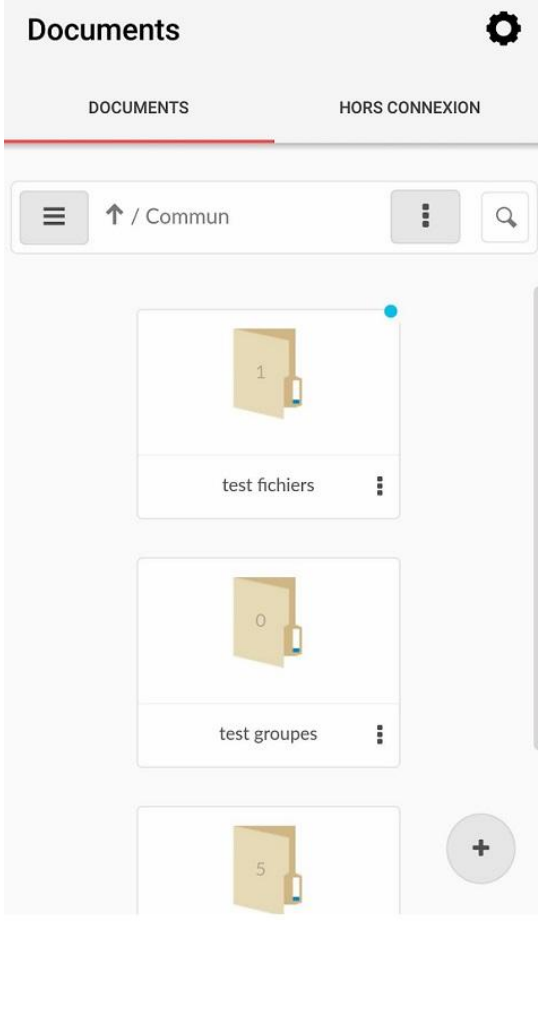

L'interface en détails

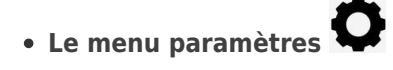

Il vous permet principalement de régler vos paramètres de compte, de verrouillage et de

synchronisation.

Pour plus de détails, rendez-vous dans l'article [Installer et paramétrer l'application Android](https://support.netexplorer.fr/kb/articles/307)

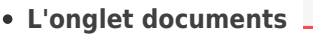

Il vous permet de naviguer dans votre arborescence, comme si vous étiez sur un ordinateur. Une simple pression sur un dossier vous permet d'en explorer le contenu, alors

**DOCUMENTS** 

qu'une pression sur la flèche vous permet de remonter d'un niveau.

Le bouton  $\equiv$  vous permet de naviguer plus rapidement entre les dossiers. Cliquez sur la petite croix pour le refermer.

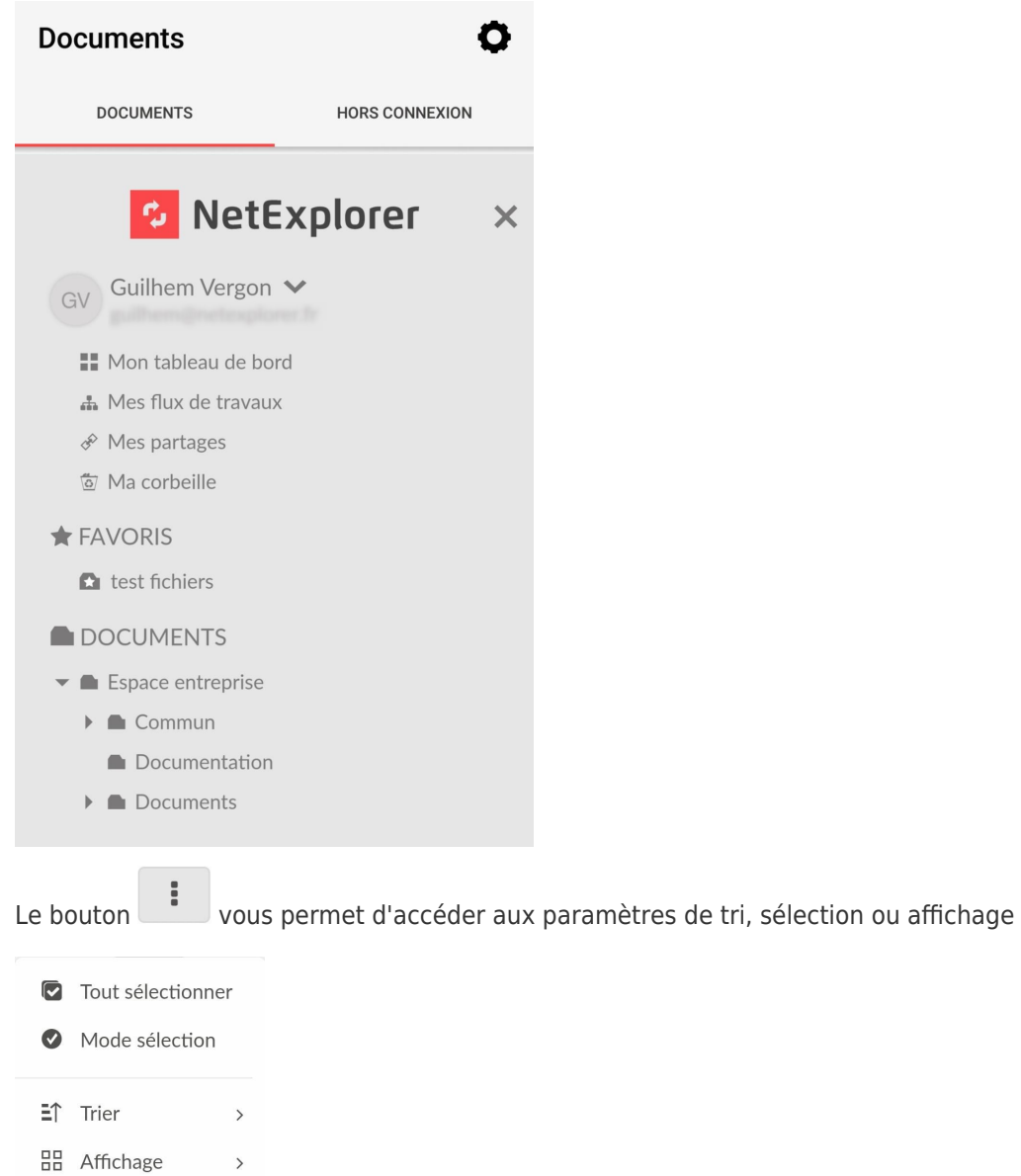

Le bouton fichier/dossier vous donne accès au menu contextuel de l'élément, menu

identique au menu de l'application web.

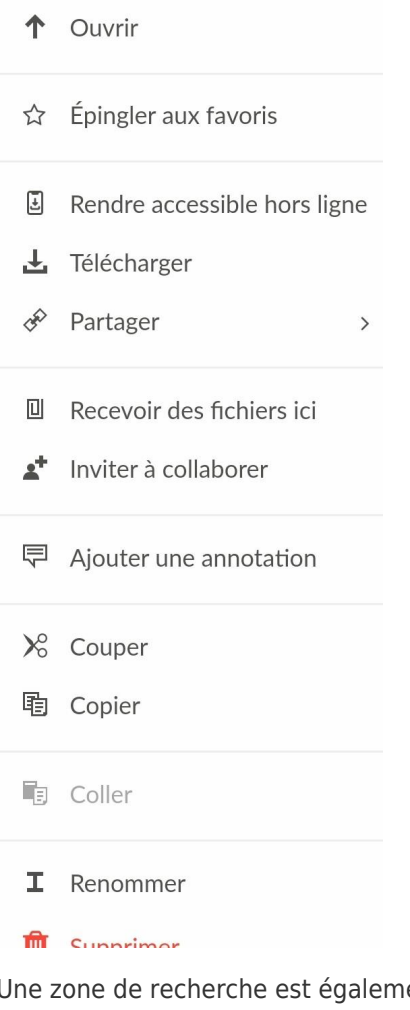

ent disponible et fonctionne comme sur un accès web via

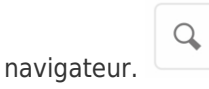

 $\overline{a}$ 

**L'onglet hors connexion** 

€ Rendre accessible hors ligne

Il vous permet de définir des fichiers ou dossiers que vous conserverez en copie locale. Il vous suffit de sélectionner le menu contextuel sur un dossier ou fichier, et de choisir ensuite "rendre accessible hors ligne".

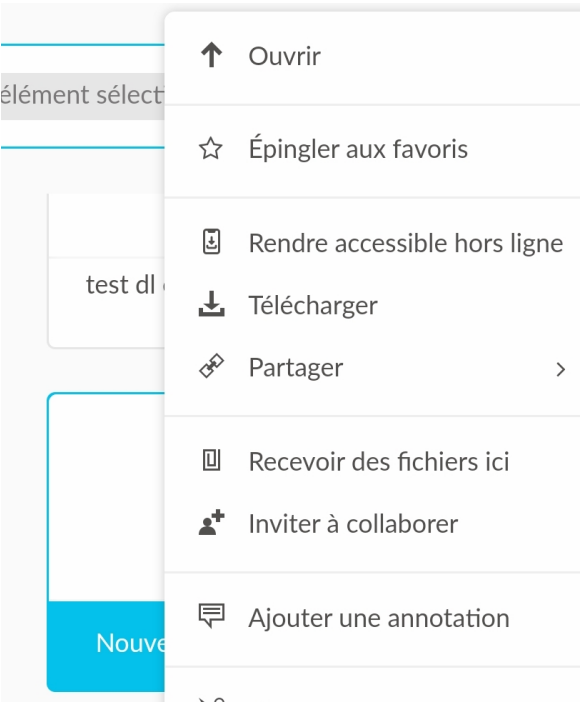

Une fois ajouté vos éléments, une synchronisation manuelle est disponible dans cet onglet via le bouton "Actualiser" en bas de page.

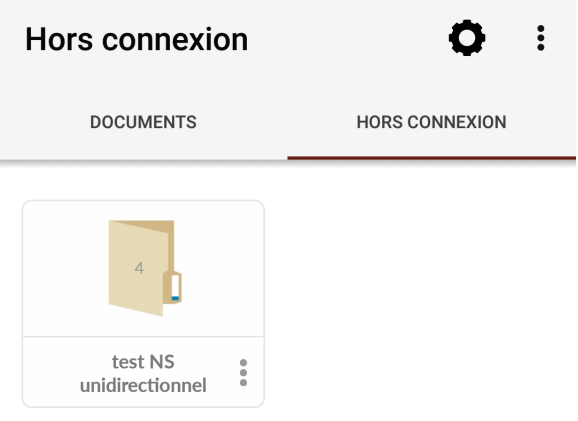